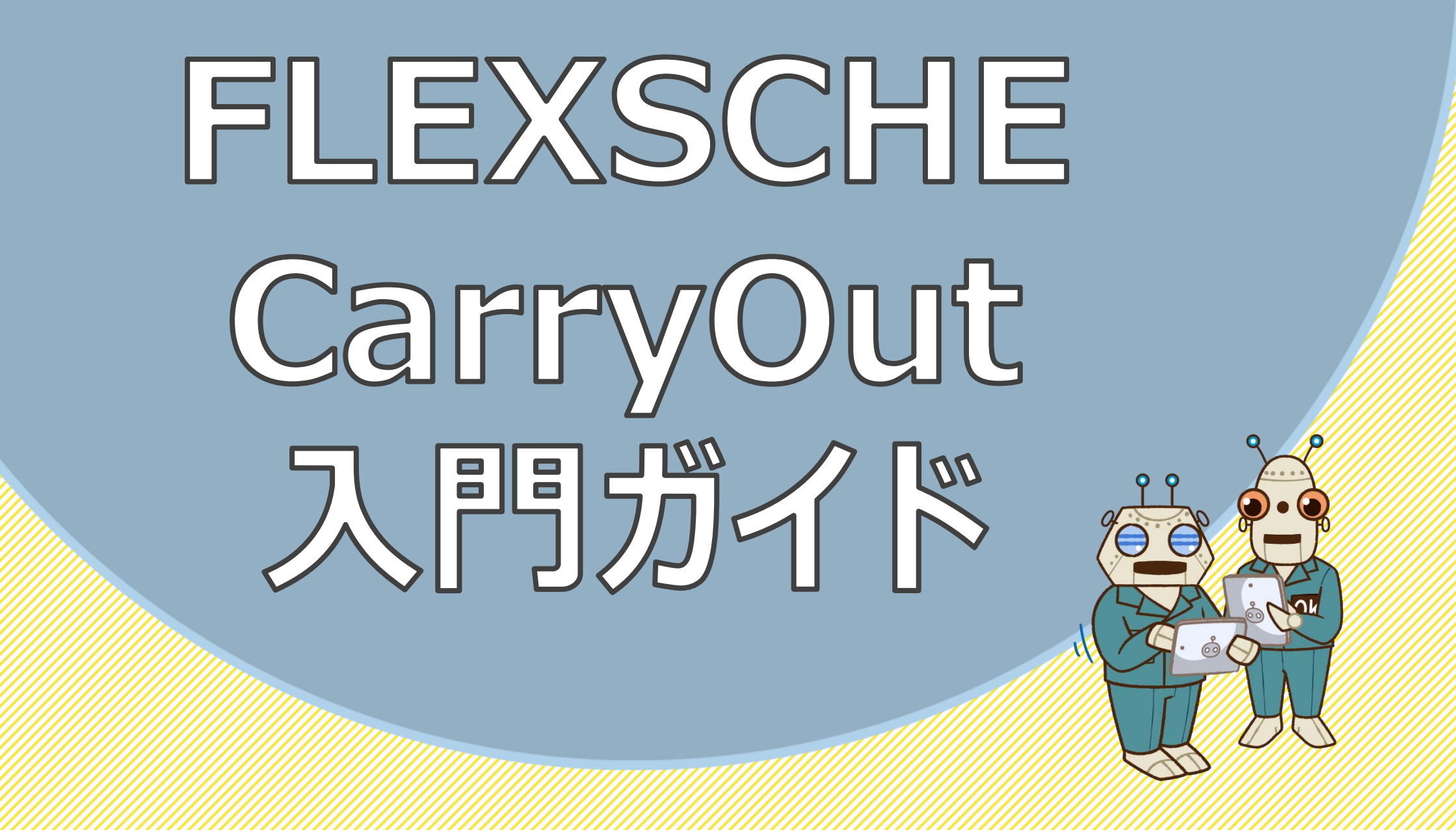

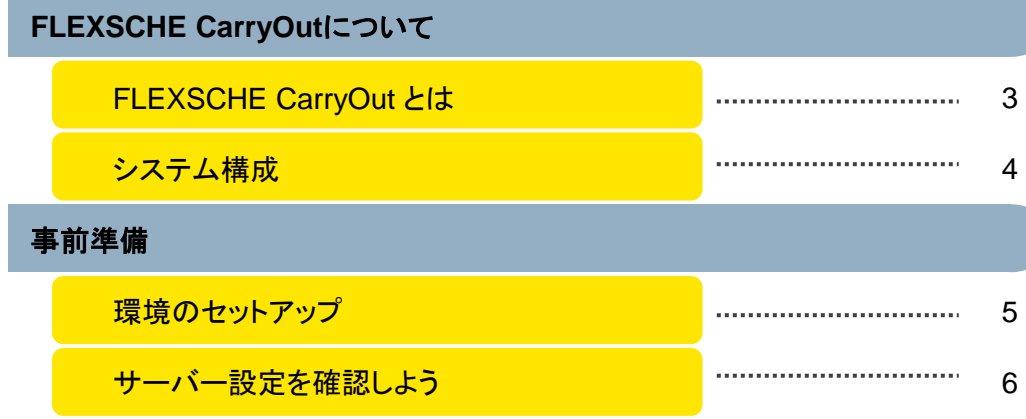

#### 体験 **–** 前半(立案から指図まで)

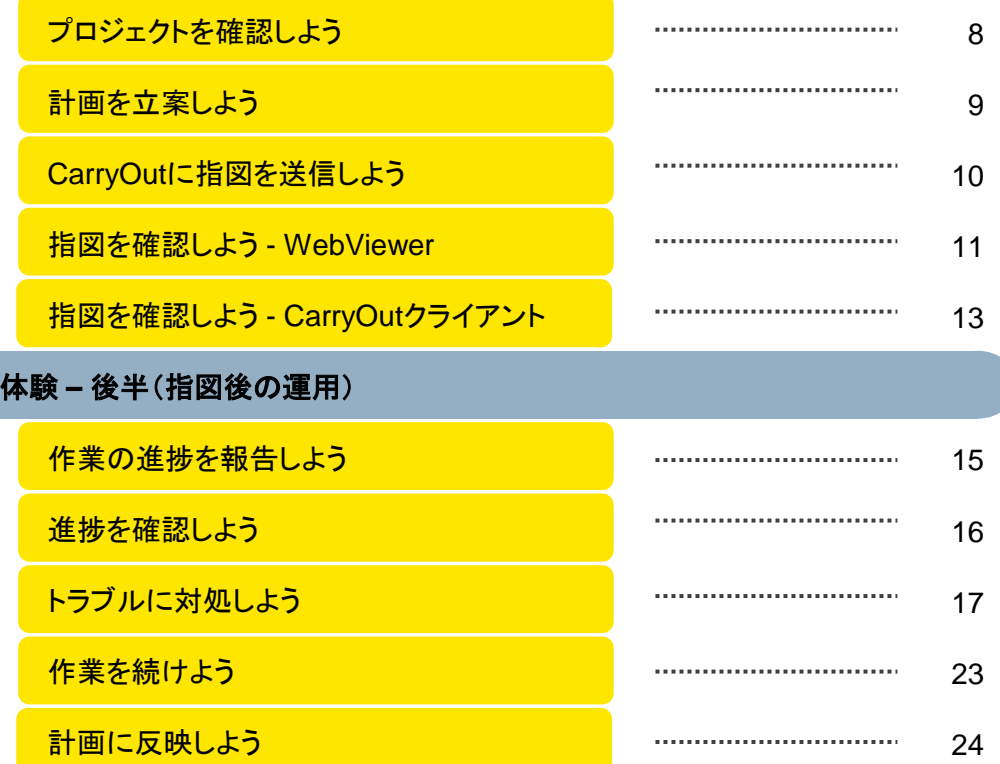

- □ FLEXSCHE CarryOutのセットアップから、計画-遂行までの 一連の流れを体験します。
- □ 操作に困った場合は、入門ガイドの動画をご覧ください。 [https://www.flexsche.com/product/movies/GPGettingStarted#GPGettingStarted\\_carryout](https://www.flexsche.com/product/movies/GPGettingStarted#GPGettingStarted_carryout)

# FLEXSCHE CarryOut とは

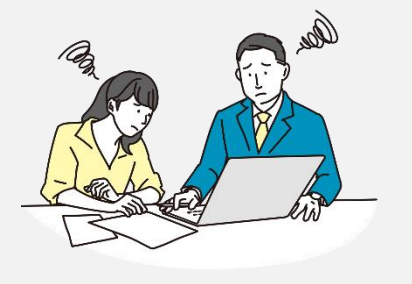

### どんな工場でも、

計画通りにものづくりを 進めることは難しいようだ

✔ 急な作業員のお休み

✔ 不良品発生によって作業が中断

✔ 機械トラブル

**IoT**、**DX**、 スマートファクトリー化を進めて 様々な情報を集めている製造業は多いけれど 結局、活用できていないんじゃないか?

✔ 実績を収集したけれど活用できていない ✔ いつ・どこにモノを運んでいいのかわからない

✔ 最新の作業指示がわからない

### 現場での"ものづくりの遂行"を支援

Linkage Control Reaction 工程間の情報に基づき 予期せぬ出来事にも 工場内のあらゆる情報 をリアルタイムに連携 "現場"をコントロール 柔軟に対処

工場内のあらゆる情報をリアルタイムに連携するだけでなく 工程間の情報に基づき"現場"をコントロールすることで スマートファクトリー化を目指し、予期せぬ出来事にも 柔軟に対処できる。それが**FLEXSCHE CarryOut**です。

#### 「遂行」とは?

「遂行」とはフレクシェ社独自の考え方です。 計画を立てるだけでも価値はありますが、さらに計画通りにものづくりをやり遂げることで真の 価値を生むと考え、これをものづくりの「遂行」と名付けました。

# 3

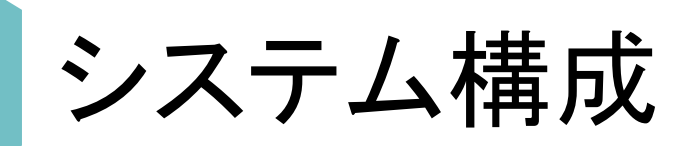

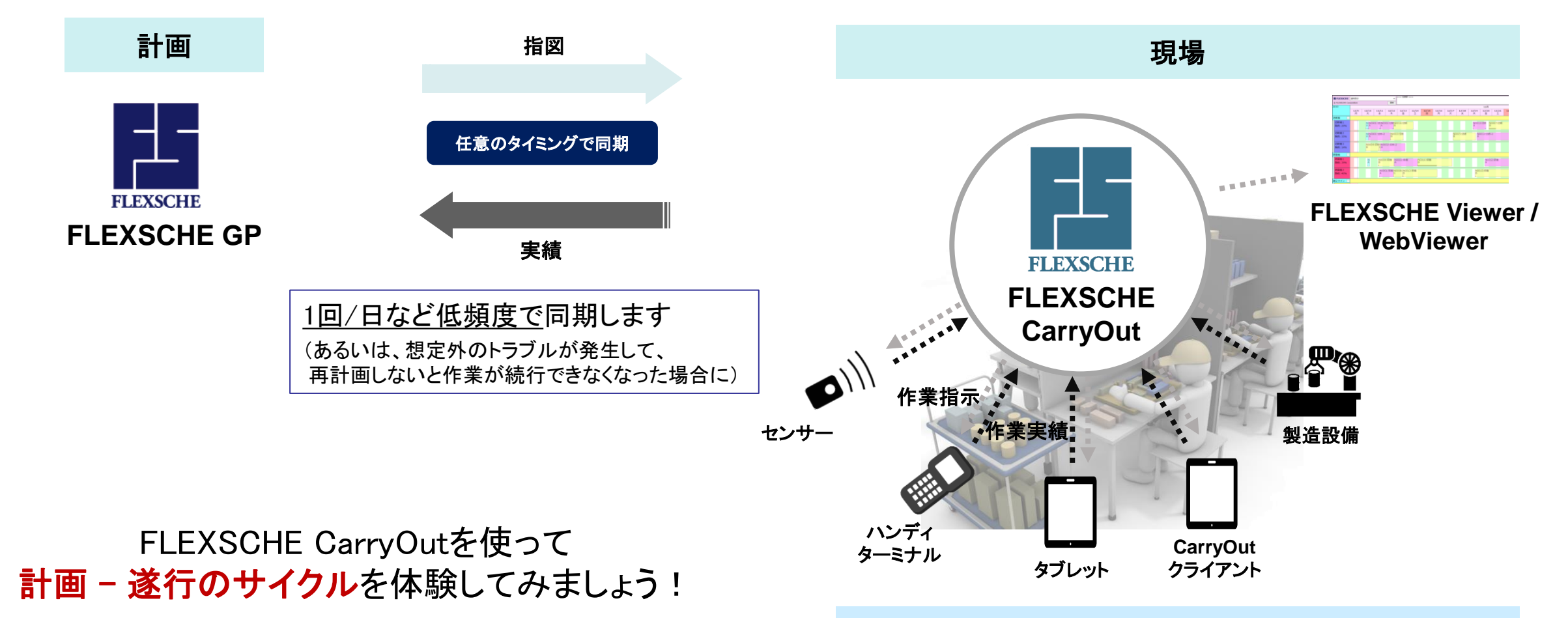

CarryOut側では、リアルタイムにどんどん情報が更新されます。

環境のセットアップ

入門ガイドで使用するCarryOut環境のセットアップ手順を説明します。

FLEXSCHE CarryOutサーバーおよびCarryOutクライアントのセットアップが必要です。

**※**インターネット接続と管理者権限が必要です

CarryOutクライアントについては、

[こちら](https://www.flexsche.net/carryout/docs/#admin/client/setup)(<https://www.flexsche.net/carryout/docs/#admin/client/setup>)の案内の通りにインストールしてください。

CarryOutサーバーについては、

<u>[こちら](https://www.flexsche.net/carryout/docs/#admin/server/setup)( <https://www.flexsche.net/carryout/docs/#admin/server/setup></u> )の案内に従ってインストーラ版のCarryOutを セットアップしても良いですが、弊社があらかじめ作成したDockerイメージを使用することで、 CarryOutサーバー、Microsoft® SQL Server®のセットアップが完了した環境が (比較的)手軽にインストールできるのでお勧めです。

Docker版CarryOutのインストール方法については、

[こちら](https://www.flexsche.net/carryout/docs/#admin/server/setup_docker)( [https://www.flexsche.net/carryout/docs/#admin/server/setup\\_docker](https://www.flexsche.net/carryout/docs/#admin/server/setup_docker) )をご覧ください。

既にセットアップが完了している場合、「p6 サーバー設定を確認しよう」まで進んでください。

## サーバー設定を確認しよう

ウェブブラウザでCarryOutサーバーの管理画面から「サーバー設定」ページを開いてください。 ( <http://localhost:6712/config> )

管理画面をはじめて開く場合、 管理者としてのログインを求められます。

既定のパスワード「admin」でログインしてください。 (パスワードは、必要に応じて変更可能ですが、この入門ガイドでは扱いません。)

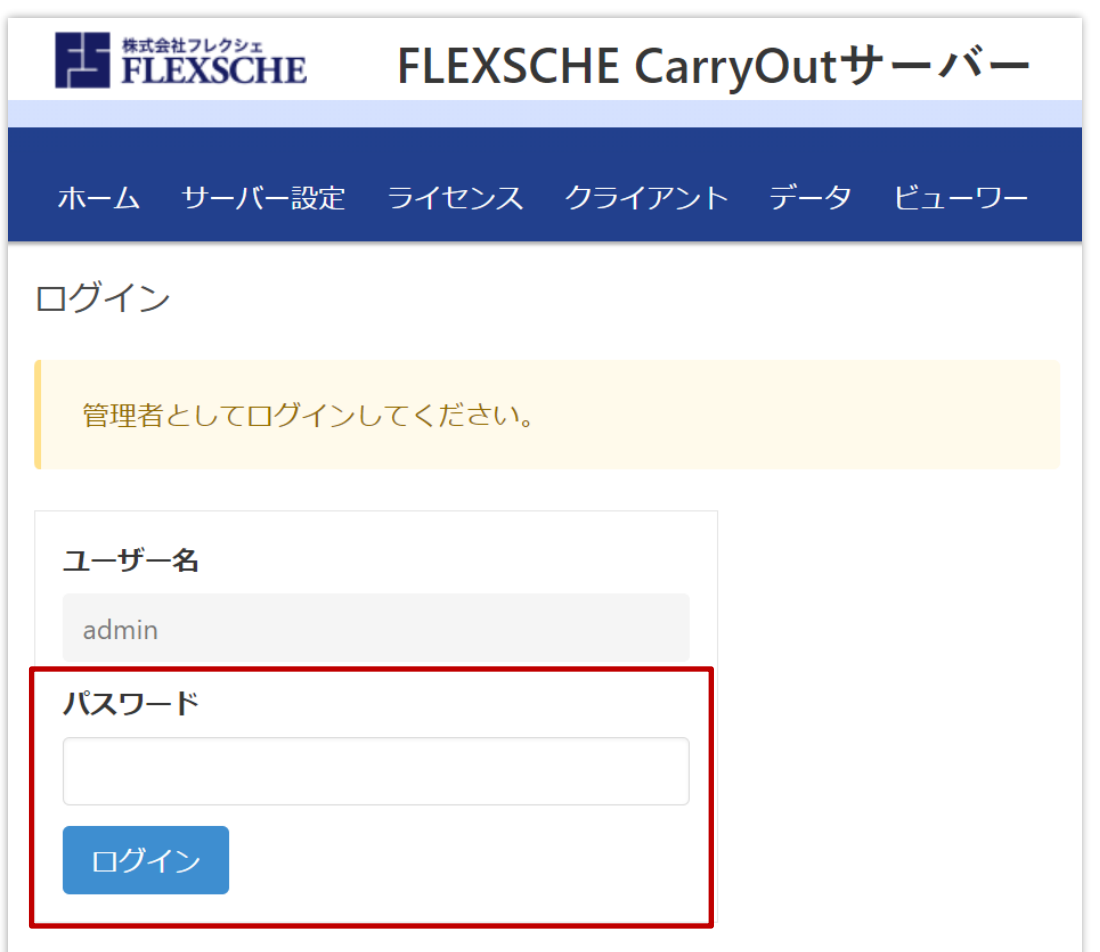

### サーバー設定を確認しよう

Dockerでセットアップを完了している場合、 右のようなデータベース設定になっているはずです。 (データベースのパスワードは「carryout」です。)

また、プロジェクト設定 - [現在日時]の設定が、 「クライアントの現在日時をサーバーの日時で補正する」 となっていることを確認してください。

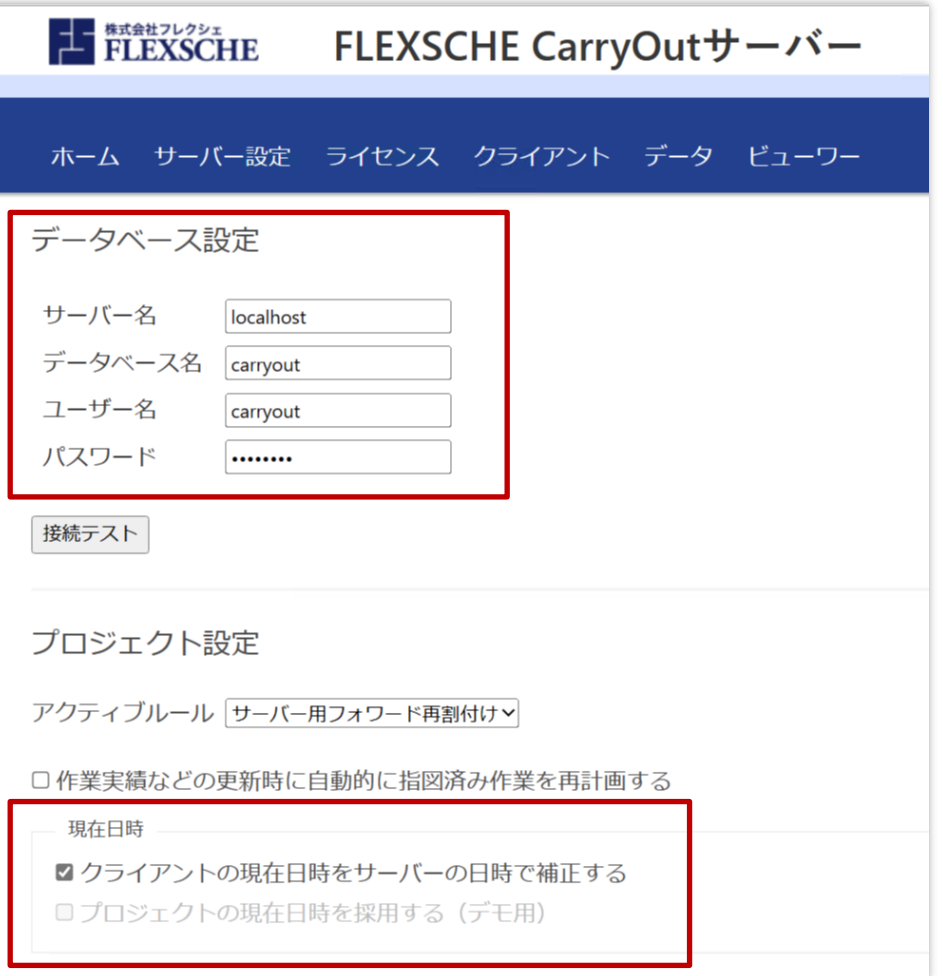

# プロジェクトを確認しよう

サンプル集よりプロジェクト「CarryOut入門ガイド」を開いてください。 プロジェクトを複製し、複製したプロジェクトを使って入門ガイドを進めます。

プロジェクトの設定を確認します。

[プロジェクト設定] - [期間設定]で計画基準日時は「現在日時」としています。

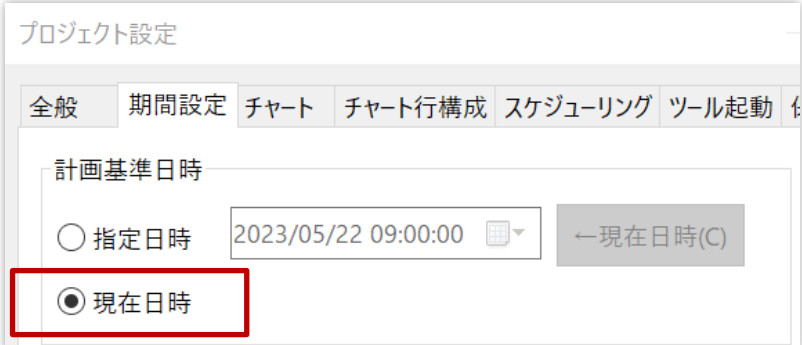

また、計画に必要なマスタデータやオーダーデータの入力は完了しています。

# 計画を立案しよう

まずは、FLEXSCHE GPで計画を立てる必要があります。

まだチャート上に作業は割り付いていません。 スケジューリングルール「1.計画」を実行して、計画を立てましょう。 簡易コンソールから実行することもできます。

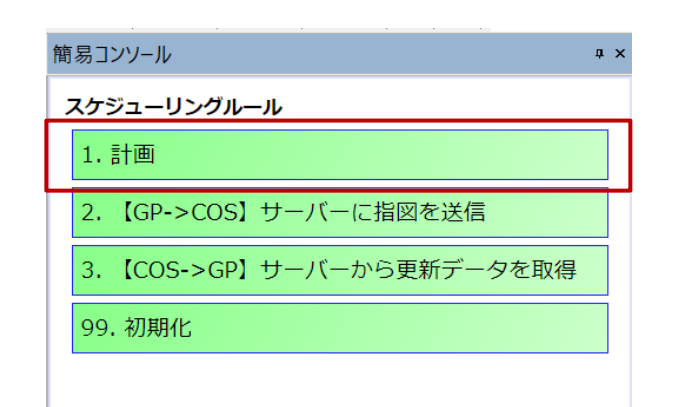

当日分の作業の指図ステータスを「指図済み(I)」とします。 指図済みの作業は、チャート上は斜線で表示しています。

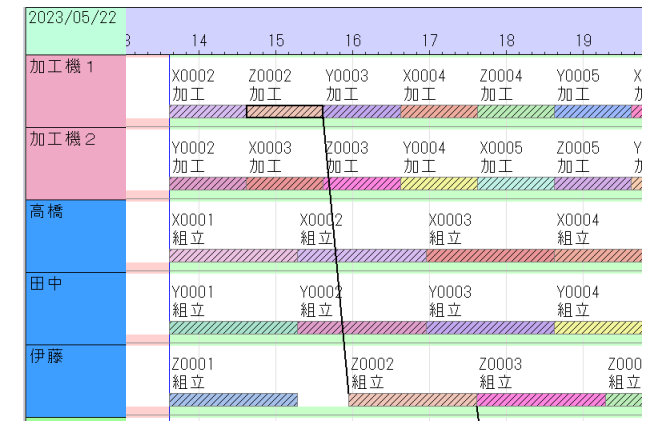

# CarryOutに指図を送信しよう

立てた計画を、指図としてCarryOutに送信します。

メニュー[ツール]-[FLEXSCHE CarryOut]-[設定]を開き、 CarryOutサーバーのURLを確認しましょう。

FLEXSCHE GPとCarryOutサーバーを同じマシンに セットアップしている場合は、 特に設定を変更する必要はありません。 (<http://localhost:6712/> のまま) 別のマシンの場合は、サーバーのアドレスを入力してください。

その後、スケジューリングルール 「2. 【GP->COS】サーバーに指図を送信」を実行して、 CarryOutサーバーに全データを送信します。

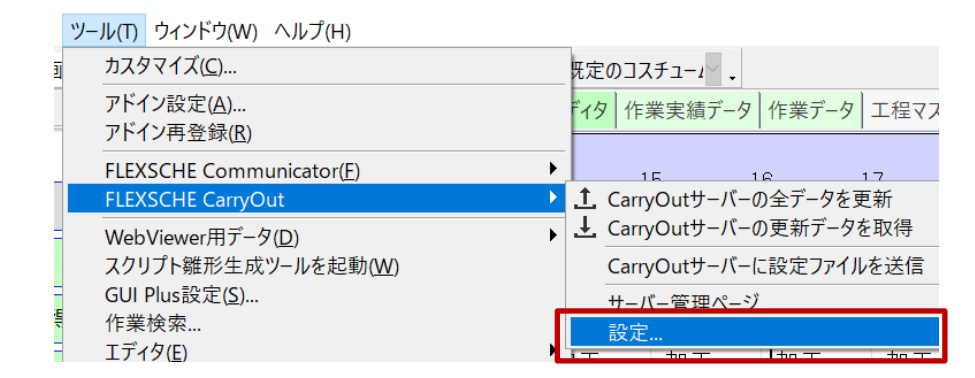

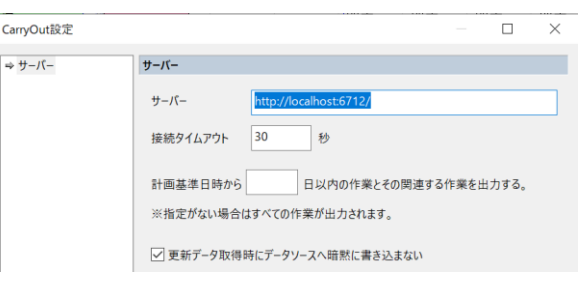

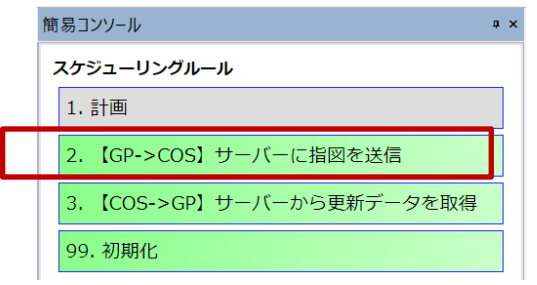

# 指図を確認しよう - WebViewer

### FLEXSCHE GPから送信された指図を

### **1. FLEXSCHE WebViewer**

**2. FLEXSCHE CarryOut** クライアント

で確認しましょう。

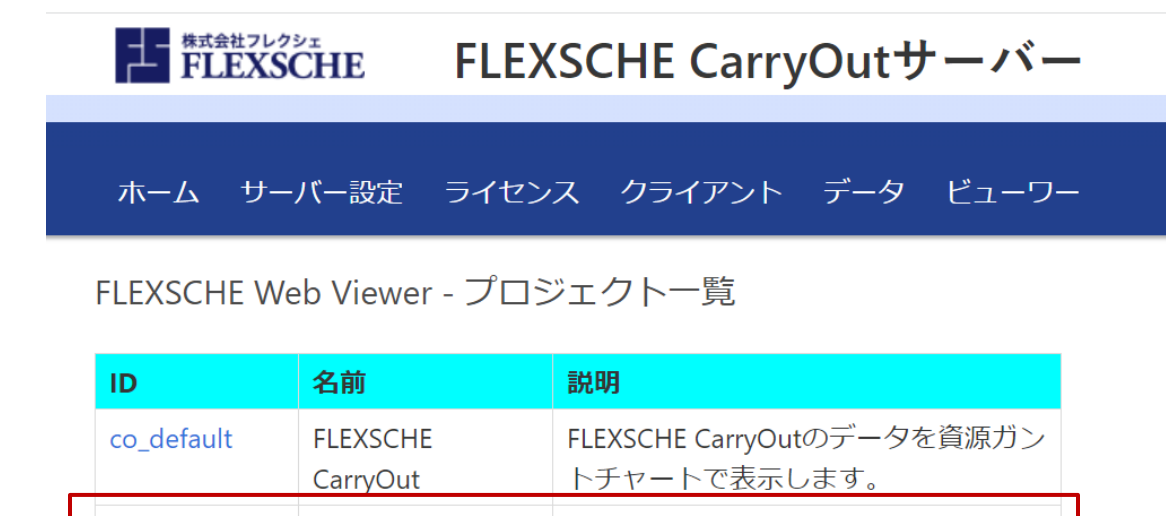

す。

CarryOut入門ガイ | CarryOut入門ガイド用のチャートで

1. FLEXSCHE CarryOutサーバーの管理画面で[ビューワー]ページを開きます。 (<http://localhost:6712/fwv>)

入門ガイド用に出力したチャートがあるはずです。(co\_getstarted) このチャートは、デフォルトのチャート表示設定から列幅や表示文字列などを調整したものです。 これを開きます。

co\_getstarted

### 指図を確認しよう - WebViewer

### 下のようなチャートが表示されたでしょうか?

CarryOut上で作業実績が登録されたり、何かのデータが更新されると即座に画面に反映されます。

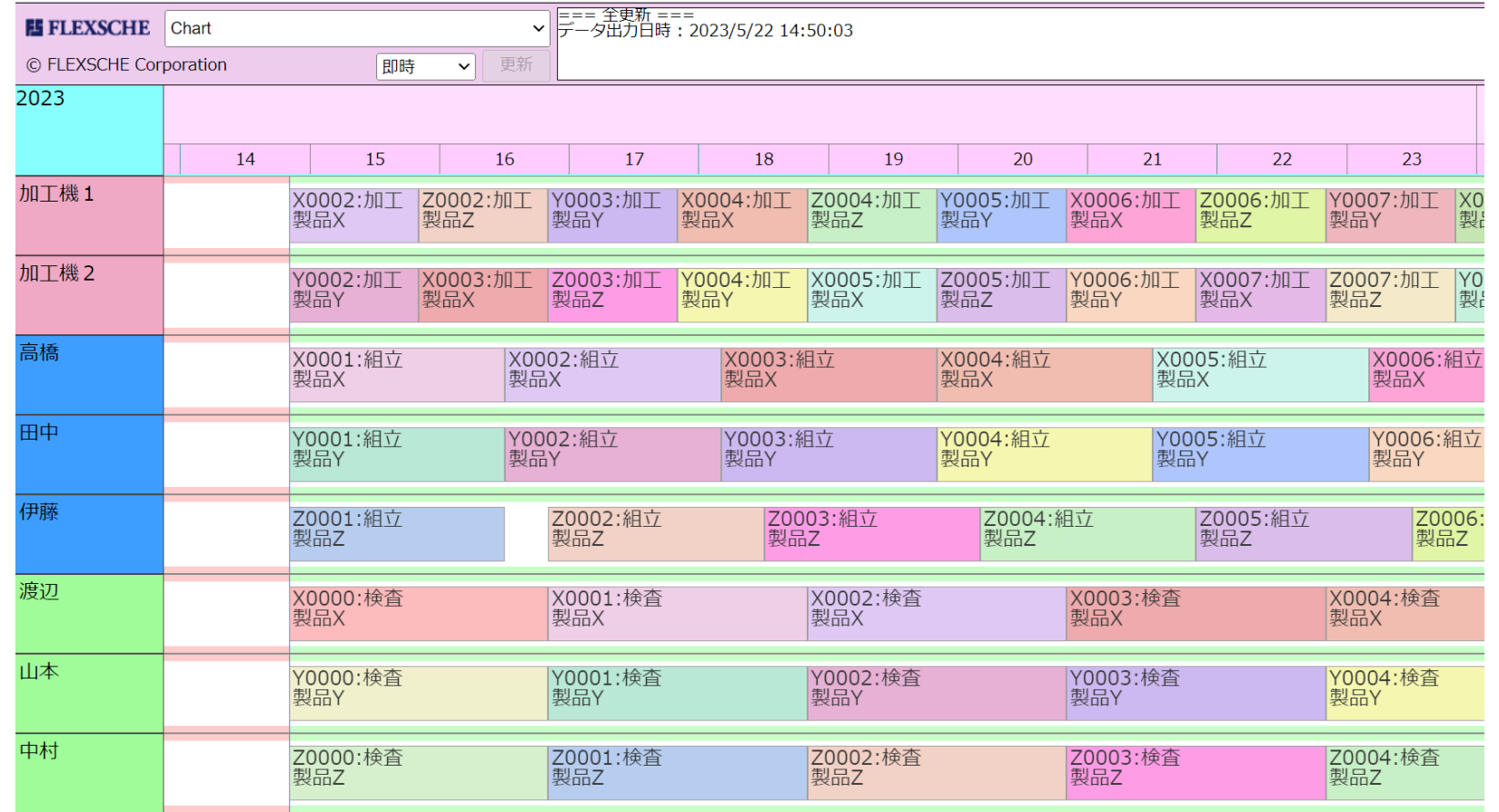

# 指図を確認しよう - CarryOutクライアント

2. 次に、CarryOutクライアントを起動しましょう。

ログイン画面で、サーバー名等の入力を求められます。 CarryOutサーバーとCarryOutクライアントを同じマシン上で 実行しているならば、

サーバー:localhost ポート番号: 6712

のように入力して、「ログイン」ボタンを押してください。

ユーザー名は空のままで問題ありません。

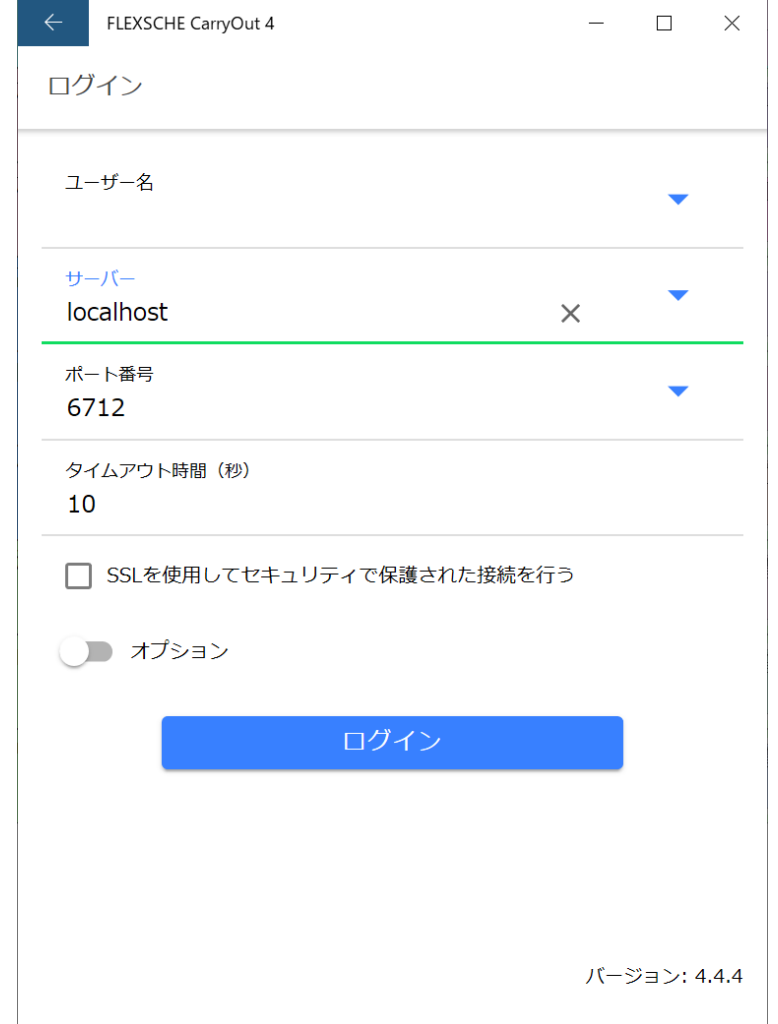

### 指図を確認しよう - CarryOutクライアント

「資源別作業リスト」画面では、1つの資源に注目して、 その資源上に計画されている作業のリストが表示されます。

作業員は、この画面に表示されている順番に作業していけば 良いでしょう。

資源を切り替えたい場合は、資源名「加工機1」が 表示されている箇所をタップして、資源を選択します。

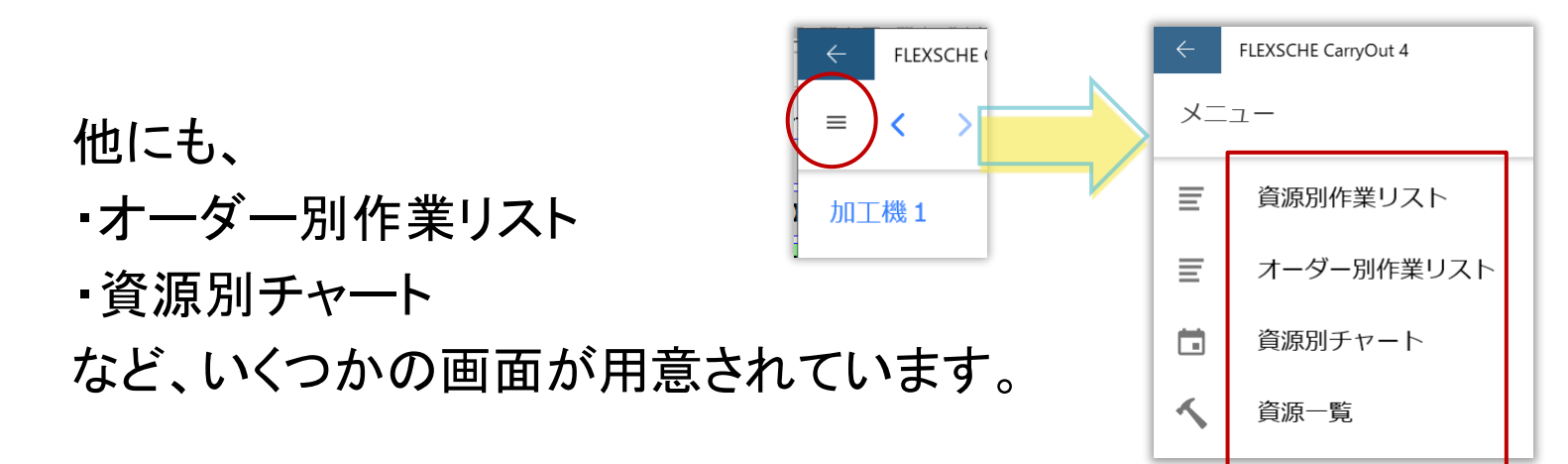

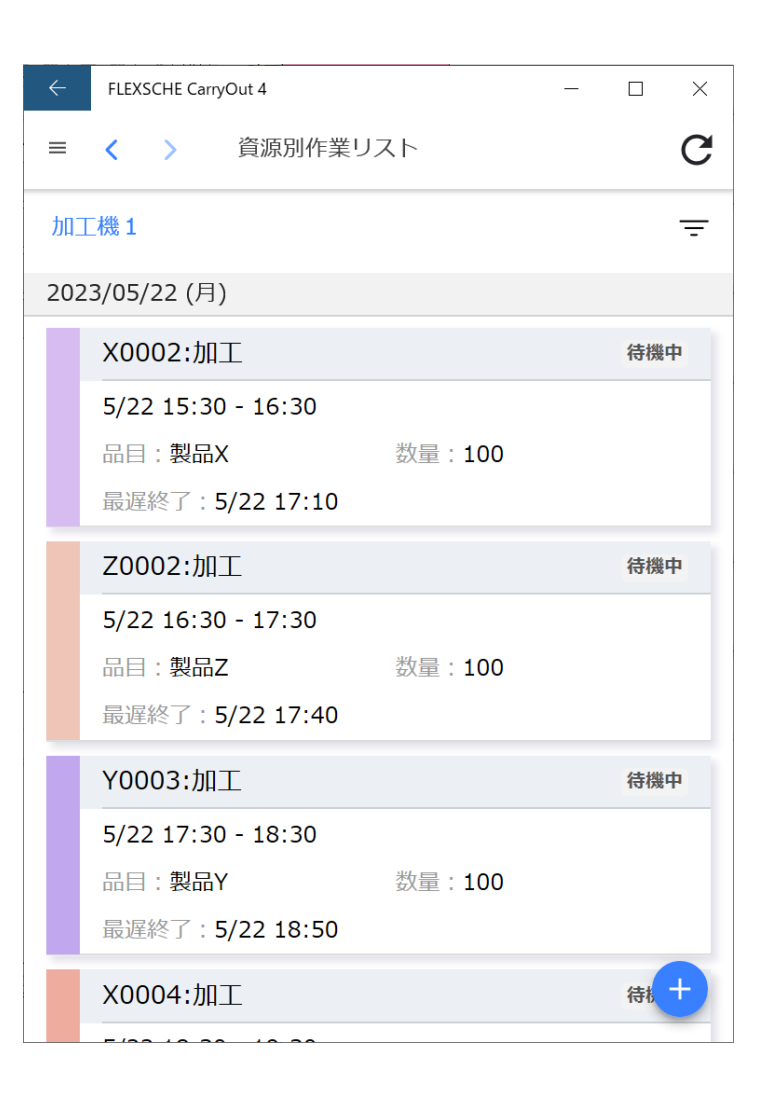

### 作業の進捗を報告しよう

指図に従って作業をはじめたという想定で、作業の進捗を報告しましょう。

「加工機1」の1番目の作業「X0002:加工」をタップして、作業詳細画面を開きます。 この画面で、作業の細かな情報を確認できます。画面下部の「開始」ボタンを押しましょう。

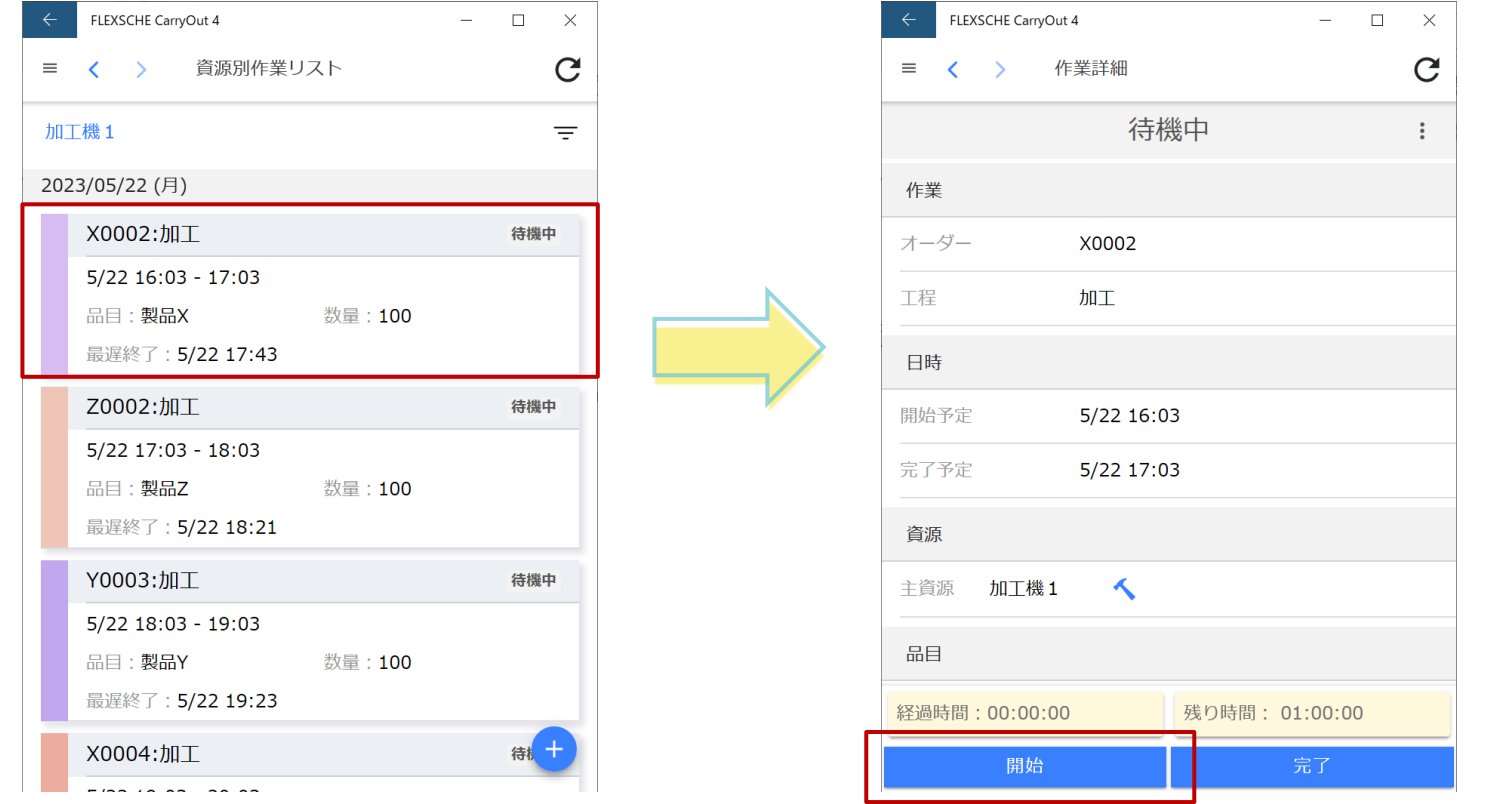

### これで作業開始を報告できました。 #15

進捗を確認しよう

作業開始を報告したので、クライアントの作業詳細画面では、 ステータスが「作業中」に変わります。

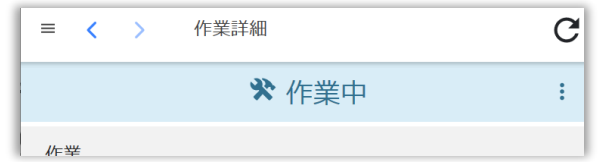

さらに、他の作業員とも情報をリアルタイムに共有することができます。

例えば、作業「X0002:加工」の後工程を担当する「高橋」さんがCarryOutクライアントを 利用していた場合、"前工程が作業を開始した"という通知を受け取ることができます。 資源を「高橋」に切り替えて確認してみてください。

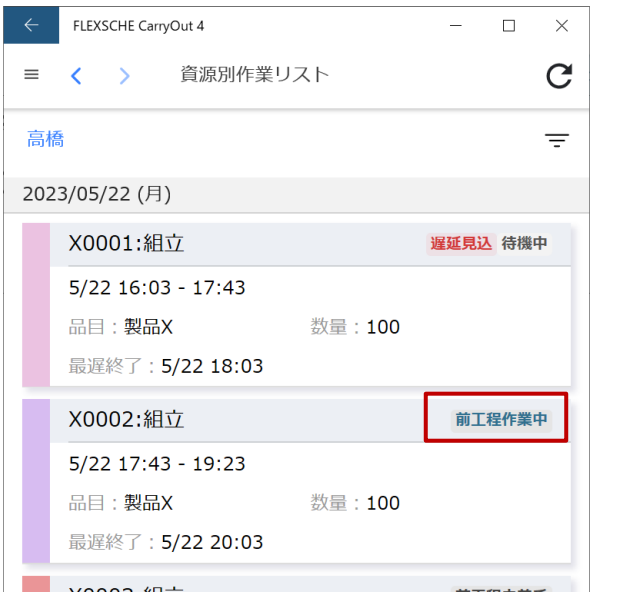

WebViewerの画面でも作業「X0002:加工」に対して 薄い黒帯が表示されます。これは、作業中であることを示します。

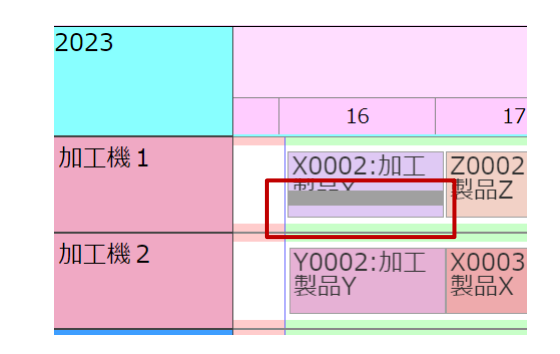

## トラブルに対処しよう

計画通りに作業が進んでいる場合は、ここまでの流れを繰り返せば良いでしょう。

何かトラブルが発生したときは、どのように対処できるでしょうか? 「加工機2」が故障したことを想定して、対処してみましょう。

CarryOutクライアントの左上のメニューから、「資源一覧」画面を開きましょう。

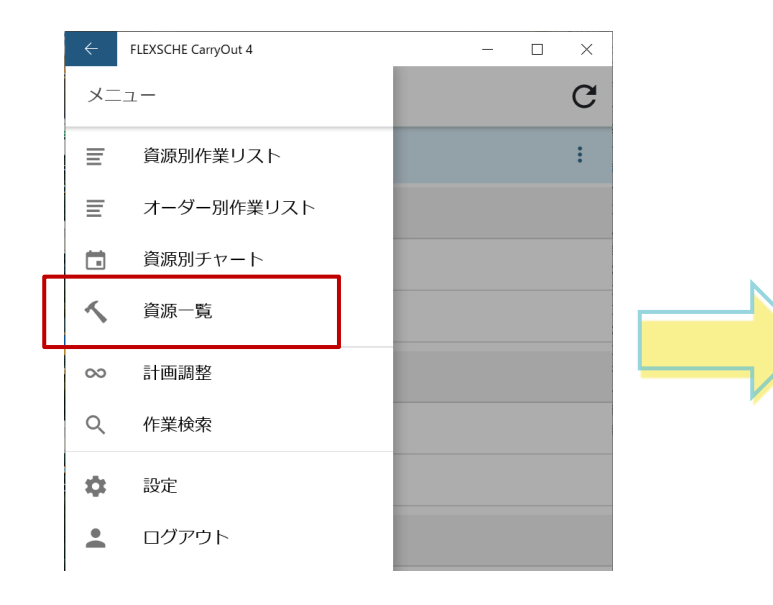

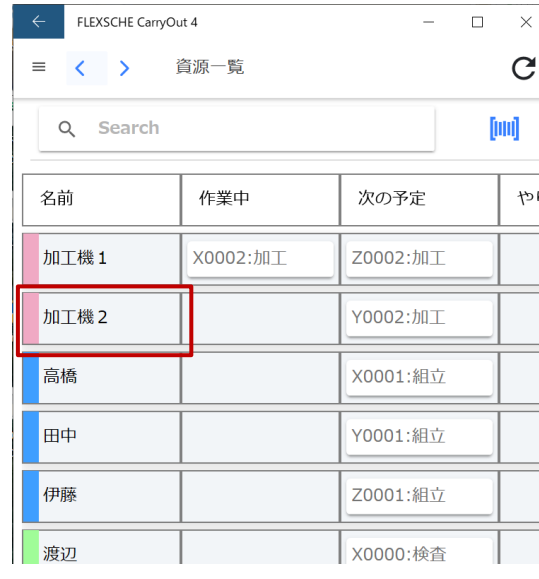

資源毎の作業状況を一覧するのに便 利な画面です。

先ほど作業開始した「X0002:加工」は 作業中になっています。

「加工機2」をタップして、資源詳細画面 を開きます。

トラブルに対処しよう

機械の故障を報告しましょう。 カレンダー登録一覧の右側にある「+」ボタンをタップしてください。

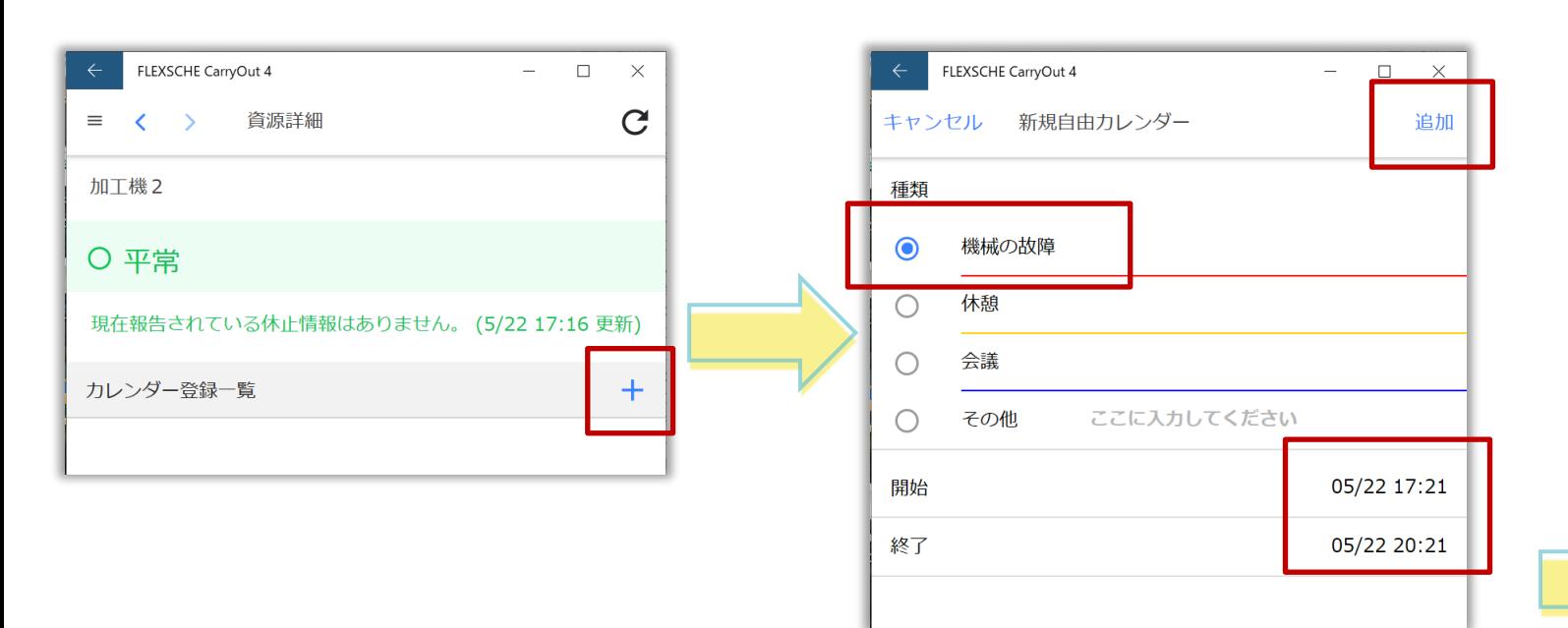

新規自由カレンダー画面が開きます。

種類を「機械の故障」、 終了(見込み)時間を今から「3時間後」に 設定して、「追加」ボタンを押します。

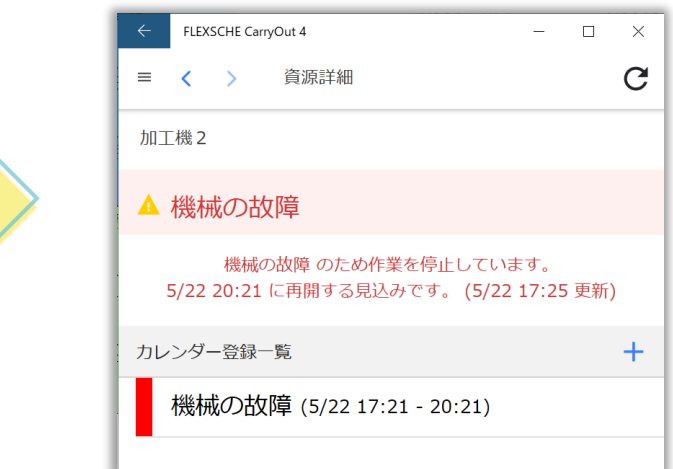

# トラブルに対処しよう

今となっては、「加工機2」で計画されていた作業は、指図通りには実行できません。

これにどう対処するかは、運用上、様々なバリエーションが考えられると思います。

- 再計画するか、このまま機械の修理を待つか
- 再計画する場合、
	- 現場で変更するか、生産管理部門まで戻して(FLEXSCHE GPで)再計画するか
	- 加工機2で計画されていた作業を、他の設備に割り当てることを許容するかどうか

この入門ガイドでは、

- 現場で再計画する
- できれば計画通りの設備を使うが、他の設備に割り当てることも許容する

ということにしてみます。

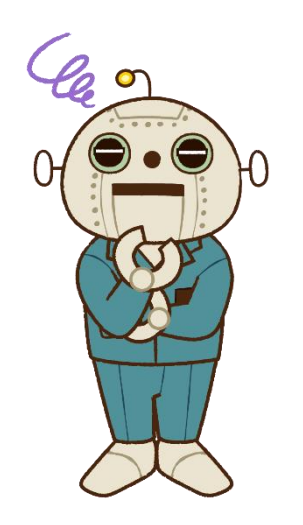

トラブルに対処しよう

ここで、設定を確認しておきましょう。

FLEXSCHE CarryOutサーバーの管理画面で[サーバー設定]ページを開きます。 (<http://localhost:6712/config> )

プロジェクト設定で、アクティブルールが「同じ資源を優先(デモ用)」になっていることを確認します。

これは、計画時の資源を優先しつつ、1時間以上はやく開始できるならば別の資源を選ぶことを許 容したスケジューリングルールです。

(ルールの中身は、入門ガイドのプロジェクトでも確認できます。)

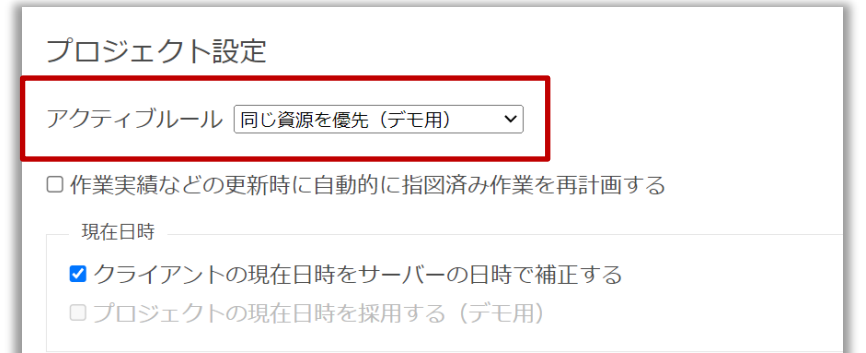

トラブルに対処しよう

CarryOutクライアントのメニューから「計画調整」を実行します。 これによって、CarryOutサーバー上でアクティブルールが実行されます。

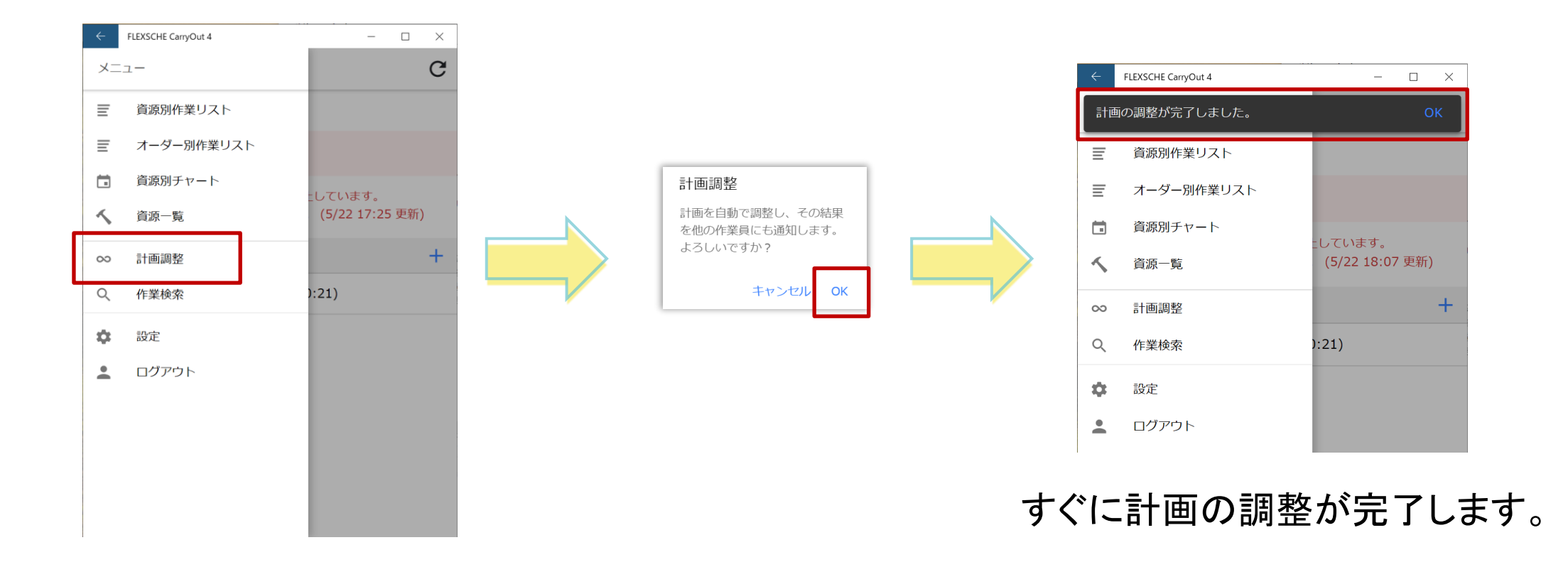

トラブルに対処しよう

WebViewerのチャートを確認してみましょう。

機械の故障中に割り付いていた作業は、他の設備・時間に再計画されました。

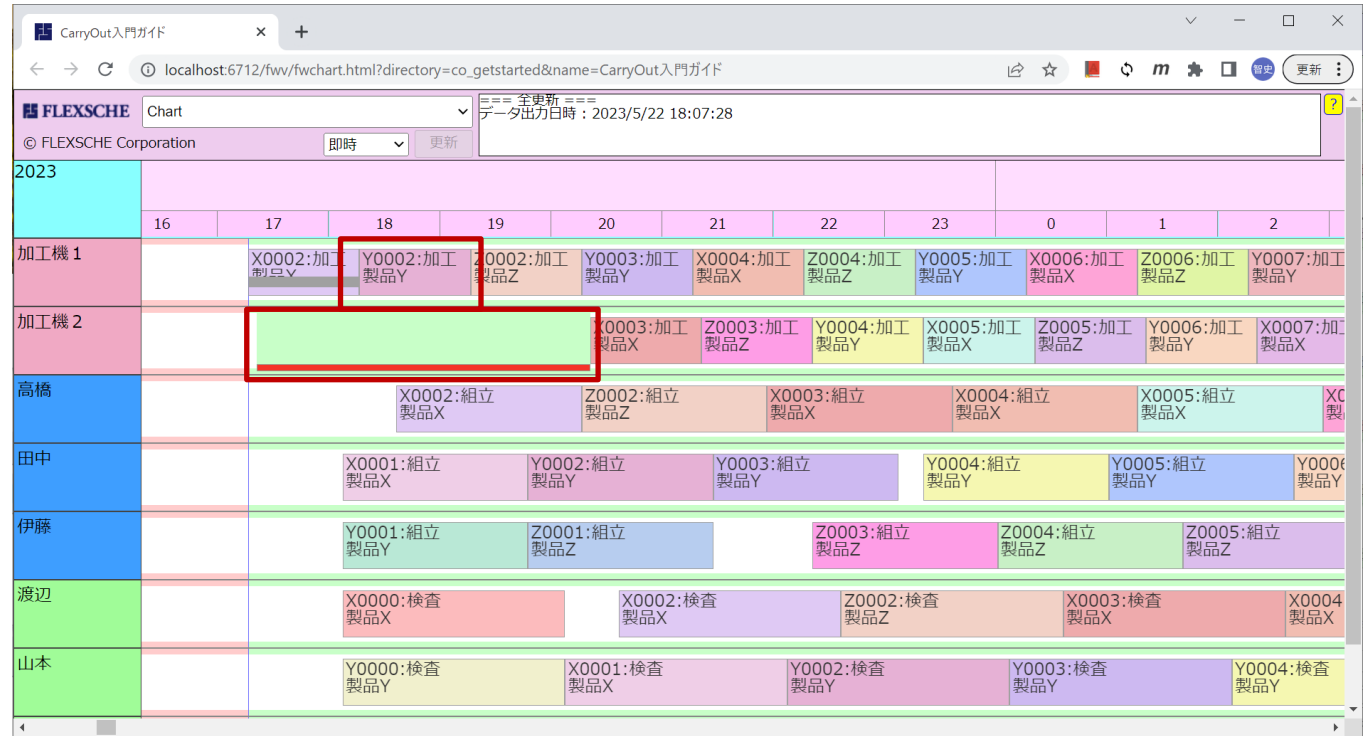

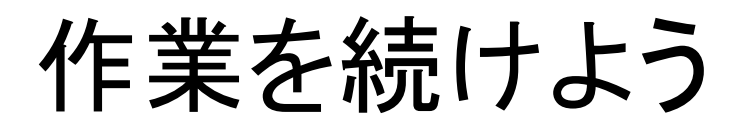

とりあえずトラブルに対処できました。新しい指図に従って、作業を続けます。 資源一覧画面で作業「X0002:加工」をタップし、作業詳細画面を開きましょう。

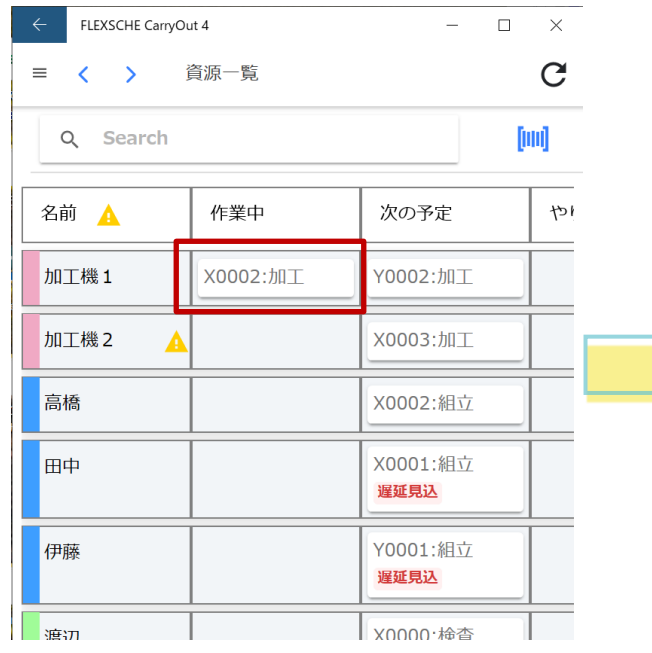

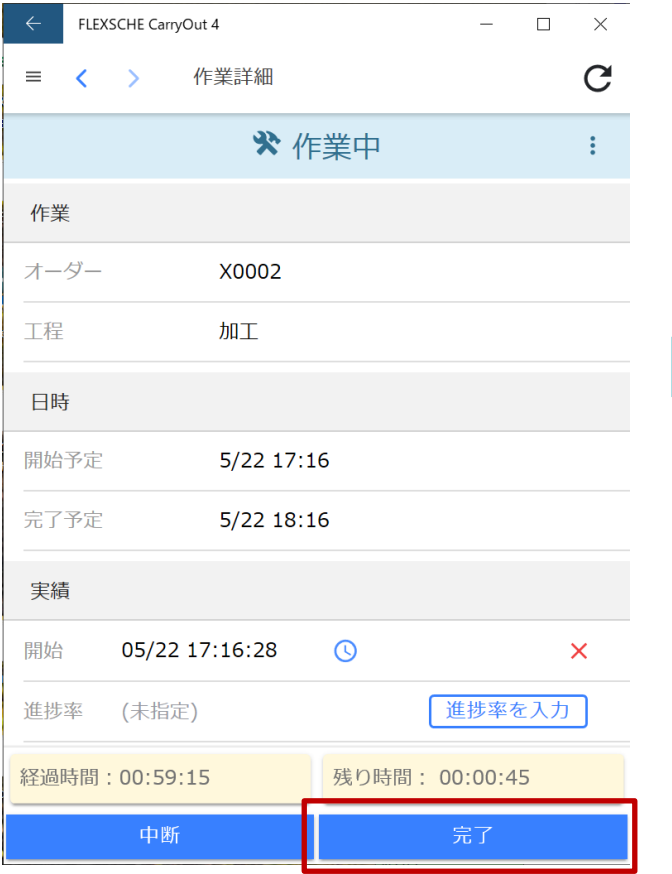

「完了」ボタンをタップして、 作業完了を報告しましょう。 作業を完了したことにします。

「作業完了」のステータスに 変わりました。

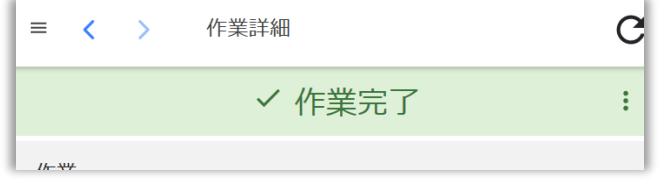

この調子で指図分の作業が すべて終わったことにします。

### 計画に反映しよう

一日の作業が終了したので、現場の状況を計画に反映しましょう。

FLEXSCHE GPで スケジューリングルール「3. 【COS->GP】サーバーから更新データを取得」 を実行します。

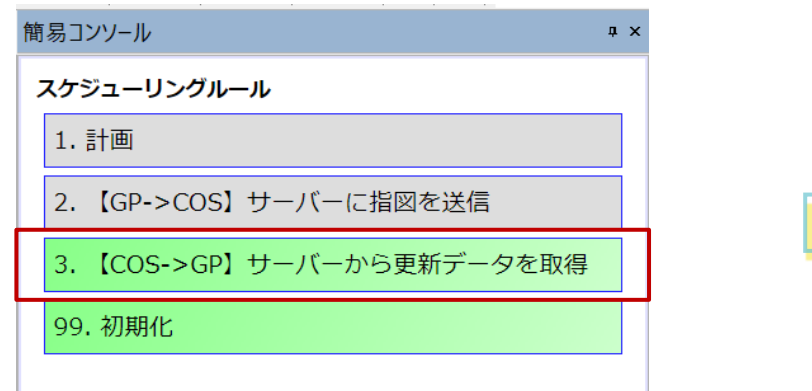

FLEXSCHE CarryOutの状況を FLEXSCHE GPに反映できました。 これを元に、次の計画を立てることができます。

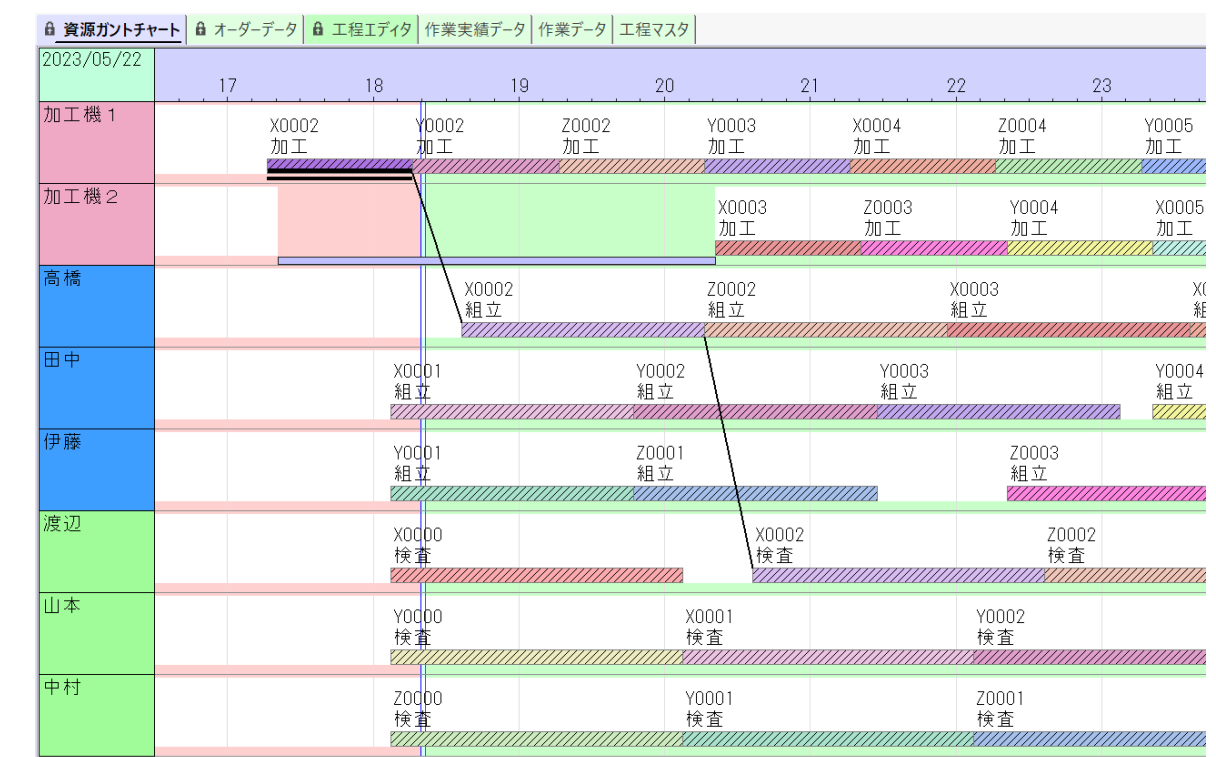

以上、FLEXSCHE CarryOutの基本的な機能を体験してみました。いかがでしたか? 感想や質問等をinfo@flexsche.com までお寄せいただければ幸いです。

なお、本書で紹介した内容は、FLEXSCHE CarryOutのほんの一部の機能に過ぎません。FLEXSCHE CarryOutはこれまで、 お客様からの要望に応じて実稼動に必要な様々な機能を追加してきました。その結果、非常に奥の深いソフトウェアになっています。 また、FLEXSCHE CarryOutを有効にご活用いただくために、フォロー・サポート体制(\*)もございます。

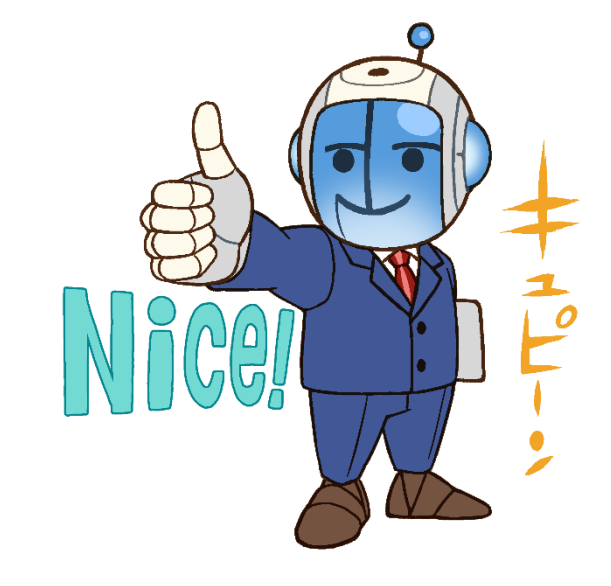

#### FLEXSCHE CarryOut入門ガイド Version 22.1

2023年 10月発行 株式会社フレクシェ 〒140-0001 東京都品川区北品川1-19-5 コーストライン品川ビル2F TEL: 03-6712-9549<br>FAX: 03-6712-9539 03-6712-9539 E-Mail: [info@flexsche.com](mailto:info@flexsche.com) URL: <https://www.flexsche.com/>

本マニュアルの著作権は、株式会社フレクシェにあります。株式会社フレクシェの文書に よる承諾を得ずに、電子的、機械的、光学的またはその他のいかなる形や手段によって も、本書の一部または全部を無断で複製、翻訳、伝送、写本することはできません。

本書の内容は、予告なく変更されることがあります。

#### *Note*

メーリングリスト、OpenDay など。 詳しくは以下Webページをご覧ください。 <https://www.flexsche.com/support/>

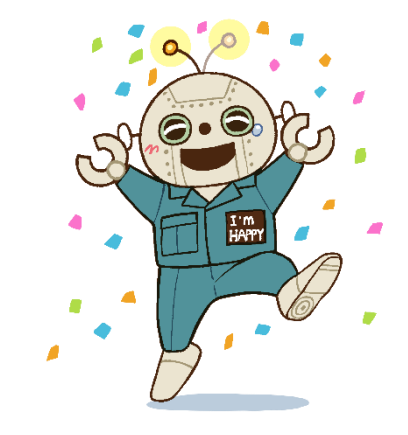